# Αναλογική Μετάδοση Ψηφιακών Σημάτων Κωδικοποίηση χαρακτήρων - Ο ρόλος του Modem

## Διδακτικοί στόχοι

Στη δραστηριότητα αυτή, οι μαθητές και οι μαθήτριες, χρησιμοποιώντας Εκπαιδευτικό Λογισμικό (Ε.Λ.), καλούνται να προσομοιώσουν και να οπτικοποιήσουν τη μετάδοση ενός συγκεκριμένου χαρακτήρα από υπολογιστή σε υπολογιστή μέσω τηλεφωνικών γραμμών. Παράλληλα καλούνται να ετοιμάσουν παρουσίαση με το υλικό που συλλέγουν κατά την εξέλιξη της δραστηριότητας.

### Εισαγωγή – περιγραφή της δραστηριότητας

Στη δραστηριότητα αυτή θα χρησιμοποιήσουμε το λογισμικό «ΔΕΛΥΣ» για την παράσταση ενός χαρακτήρα στο δυαδικό σύστημα, το λογισμικό «Modellus» για τη δημιουργία των ψηφιακών και αναλογικών γραφημάτων, που αντιστοιχούν στη μετάδοση του χαρακτήρα μέσω modem και το λογισμικό παρουσιάσεων (Power Point) για τη δημιουργία μιας διαφάνειας – αφίσας με τη γραφική αναπαράσταση της διαδικασίας της μετάδοσης.

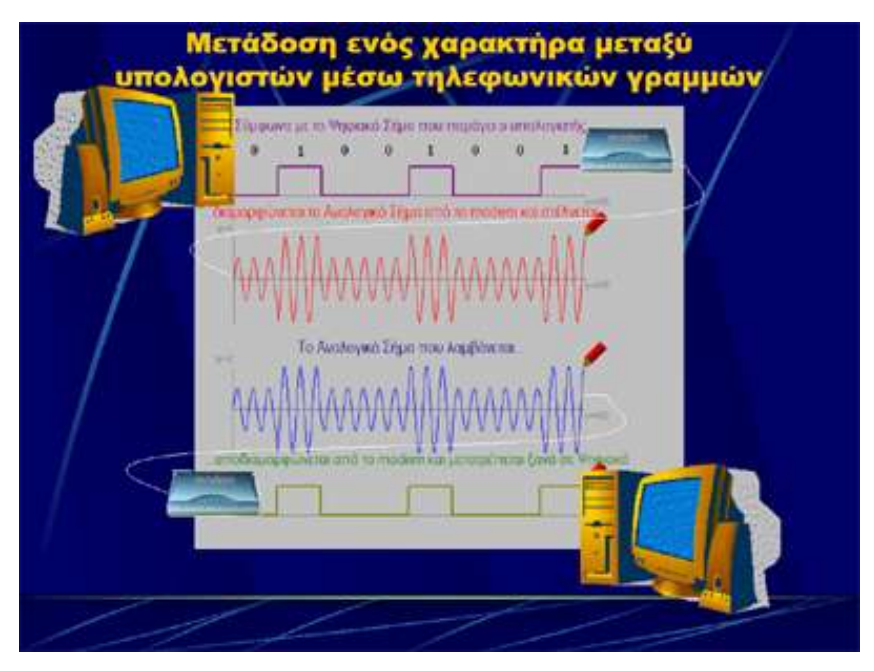

Η διαφάνεια όπως περίπου θα είναι όταν τελειώσει η δραστηριότητα

## Εκκίνηση δραστηριότητας

- 1. Υποθέστε ότι θέλετε να μεταδώσετε τον τρίτο χαρακτήρα της λέξης «μάτι», δηλαδή το «τ».
- 2. Ανοίξτε το λογισμικό «ΔΕΛΥΣ» και επιλέξτε «Επεξεργασία Δεδομένων». Στη συνέχεια επιλέξτε «Αποθήκευση / Ανάκτηση χαρακτήρων».
- 3. Πατήστε το κουμπί «Αποθήκευση» επάνω αριστερά και έπειτα πληκτρολογήστε τη λέξη «μάτι» στο πλαίσιο που έχει την προτροπή «Δώσε 4 χαρακτήρες».
- 4. Πατήστε μια φορά το κουμπί «Βήμα», για να κωδικοποιηθούν οι χαρακτήρες στο δεκαδικό και ξαναπατήστε το, για να κωδικοποιηθούν στο δυαδικό σύστημα.
- 5. Σημειώστε εδώ \_\_\_\_\_\_\_\_\_\_\_\_\_\_ το δυαδικό κωδικό του χαρακτήρα «τ», ο οποίος παρουσιάζεται στην ειδική περιοχή της οθόνης και τον οποίο στη συνέχεια θα μεταδώσετε.
- 6. Ανοίξτε το λογισμικό «Modellus» και κατόπιν το αρχείο «digit.mdl».
- 7. Επιλέξτε «Παράθυρο» «Αρχικές συνθήκες».

8. Στα κελιά που αντιστοιχούν στις Παραμέτρους d1, d2, d3, d4, d5, d6, d7, d8 πληκτρολογήστε το δυαδικό κωδικό του χαρακτήρα «τ», τον οποίο σημειώσατε στο βήμα 5, πληκτρολογώντας ένα μόνο χαρακτήρα (το μηδέν (0) ή το ένα (1)) σε κάθε κελί.

9. Επιλέξτε «Παράθυρο» - «Παρουσίαση 1» και έπειτα «Παράθυρο» - «Έλεγχος».

10. Πατήστε το κουμπί «play» στο παράθυρο «Έλεγχος». 11. Παρατηρήστε το γράφημα του ψηφιακού σήματος που αντιστοιχεί στο

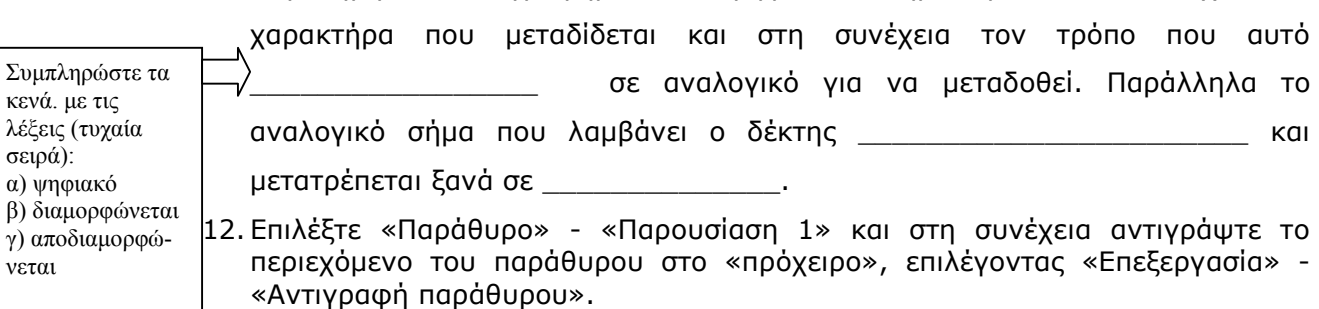

- 13. Ανοίξτε το λογισμικό παρουσιάσεων (Power Point) και κατόπιν ανοίξτε το αρχείο «ΜετάδοσηΧαρακτήρα-μαθητής.ppt».
- 14. Επικολλήστε την εικόνα από το «πρόχειρο» (δες το βήμα 12) στη διαφάνεια.
- 15. Με δημιουργικές επεμβάσεις και μετακινήσεις των αντικειμένων της διαφάνειας, συνθέσετε και παρουσιάστε μια διαφάνεια - αφίσα της μετάδοσης και λήψης των σημάτων του υπολογιστή μέσω modem.

#### Υποδείξεις επεμβάσεων στη διαφάνεια

α) Αποκόψτε τις λεζάντες από το κάτω μέρος της εικόνας που επικολλήσατε στο βήμα 14 επιλέγοντας με κλικ την εικόνα, εμφανίζοντας τη γραμμή εργαλείων «εικόνα» και πατώντας το κουμπί «ξάκρισμα». Έπειτα σύρετε την κάτω λαβή της εικόνας ελαφρά προς τα επάνω έως ότου αποκοπούν οι ανεπιθύμητες λεζάντες και με ένα κλικ πάλι στο κουμπί «ξάκρισμα», απενεργοποιήστε το.

β) Μεταφέρετε την εικόνα στο φόντο. Πατήστε δεξί κλικ επάνω στην εικόνα και από το μενού που εμφανίζεται επιλέξτε «Διάταξη» και «Μεταφορά στο φόντο».

γ) Τοποθετήστε με σύρσιμο τις εικόνες του ενός υπολογιστή επάνω αριστερά και του modem επάνω δεξιά, ώστε να περικλείουν ανάμεσά τους το ψηφιακό σήμα που αποστέλλεται.

δ) Κάντε το αντίστροφο στο κάτω μέρος της εικόνας, τοποθετώντας αριστερά από το ψηφιακό σήμα το modem και δεξιά τον υπολογιστή.

ε) Τέλος ενώστε με μια καμπύλη γραμμή το κάθε modem με το αντίστοιχο αναλογικό σήμα («Αυτόματα σχήματα» - «Γραμμές» - «καμπύλη»).